УДК 659.131.3

ż

# **Разработка фирменного стиля книжной серии**

*Шарикова Марина Владимировна*

*Приамурский государственный университет имени Шолом-Алейхема Студент*

### **Аннотация**

В данной статье рассматривается исследования дизайна фирменной обложки книг и разработка фирменного стиля обложек. Рассмотрены поэтапные этапы создания стиля и разработаны стадии выполнения дизайн-проект. В статье были изучено поэтапное использование графической программой Adobe Photoshop.

**Ключевые слова:** фирменный стиль, книжная обложка, дизайн книг, композиционная схема.

# **Development of the corporate identity of the book series**

*Sharikova Marina Vladimirovna Sholom-Aleichem Priamursky State University Student*

## **Abstract**

This article discusses the research of the design of the corporate cover of books and the development of the corporate style of covers. The step-by-step stages of creating a style are considered and the stages of executing a design project are developed. The article examined the step-by-step use of the Adobe Photoshop graphics program.

**Keywords:** corporate identity, book cover, book design, composition scheme.

## **1 Введение**

## **1.1 Актуальность**

Внедрение книгопечатания владело огромным прогрессивным значением. По мере усложнения научно-технического движения дизайнеру все тяжелее становится доказать читателю собственное исходное намерение.

Исследование и редакторский анализ подобной имиджевой серии, уникальной по замыслу и принципам организации, представляет научный интерес. Фирменный стиль книжной серии как редакторский продукт и концептуальные особенности, позволяющие серии выступать инструментом создания и продвижения определенного издательского бренда является занимательным с научной точки зрения.

### **1.2 Обзор исследования**

С.В. Харитоновой [1] рассмотрены исследования дизайна и элементов фирменного стиля журнальной обложки. В статье «Разработка учебнопрофессиональных проектов в области графического дизайна» рассмотрены стадии выполнения дизайн-проекта [2]. И.Н. Поликарпова в своей работе «Разработка фирменного стиля книжного магазина» указала на разработку логотипа и элементов фирменного стиля книжного магазина [3]. В статье М.Д. Штепенко и А.В. Сасим «Разработка фирменного стиля секции № 23» [4], рассматривается влияние фирменного стиля на формирование имиджа.

#### **1.2 Цель исследования**

Целью исследования является поэтапная разработка создания фирменного стиля книжной серии обложек и изучение графической программы Adobe Photoshop.

## **2 Результаты и обсуждения**

#### **Концептуальная разработка фирменного стиля книжной серии**

Для создания фирменной серии книжных обложек источником вдохновения является книга «Мертвый герой» – это книга русского начинающего писателя. Данное произведение относится к жанру ужасы, боевик, фантастика. События разворачиваются в вымышленной вселенной. Главный персонаж, Джеймс Увэйк, узнал о своей смертельной болезни. Парень приобрел элексир бессмертия, что дало ему возможность излечиться от всех болезней и приобрести сверхчеловеческие способности. Только дальнейшие обстоятельства повлекут за собой множество проблем, которые главный герой будет решать вместе со знакомым-ученым, что и разработал данный неофициальный препарат.

Первым этапом работы является создание наброска, эскиза. Набросок – это подготовительный вариант рисунка, выполненный в виде жестких линий и контуров. Набросок может применяться при подготовке большой художественной работы или просто для разъяснения того, как смотрится какой-либо предмет. Эскиз является лишь заготовкой рисунка, что позволит более легко опробовать различные способы рисования, а также даст возможность без труда исправить ошибки.

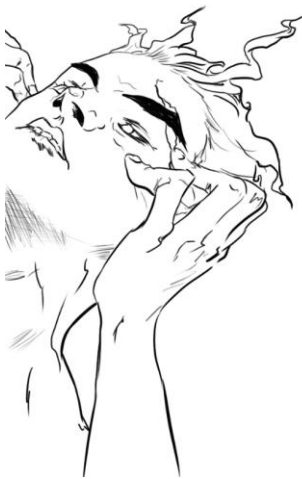

Рисунок 1 - Зарисовки первой фирменной обложки книги

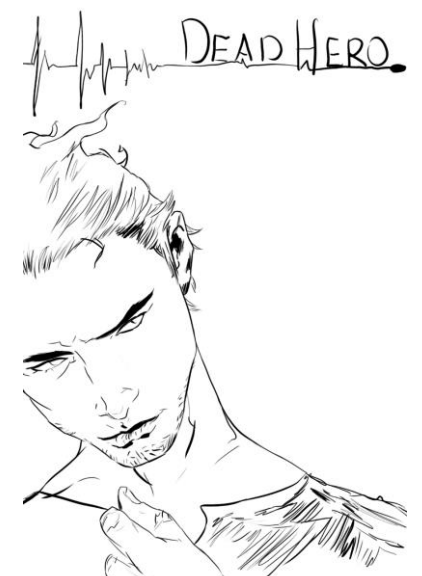

Рисунок 2 - Зарисовки второй фирменной обложки книги

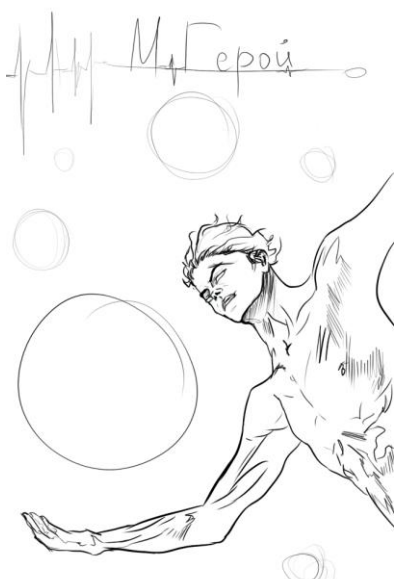

Рисунок 3 - Зарисовки третьей фирменной обложки книги

Создание фирменного стиля книжных обложек (рис. 1, 2, 3) были созданы в графическом редакторе Adobe Photoshop при помощи графического планшета. Последующая обработка изображений была выполнена в той же программе. Данные приложения имеют удобный интерфейс, обширный функционал и огромное количество предусмотренных кистей и инструментов для работы.

Нанесение первых штрихов у каждого эскиза были выполнены с помощью Жесткой круглой кистью (рис. 4).

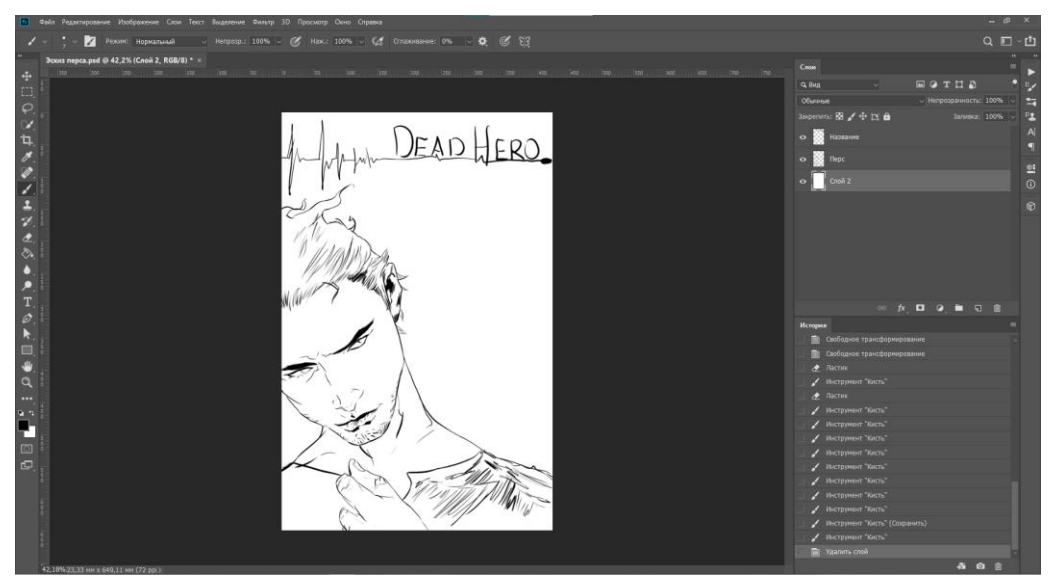

Рисунок 4 - Скриншот первой зарисовки в программе Adobe Photoshop

Для последующей работы над эскизом, изображение будет исполнено в цвете. Чтобы реализовать это, были применены встроенные в графический редактор кисти и графический планшет со стилусом (рис. 5).

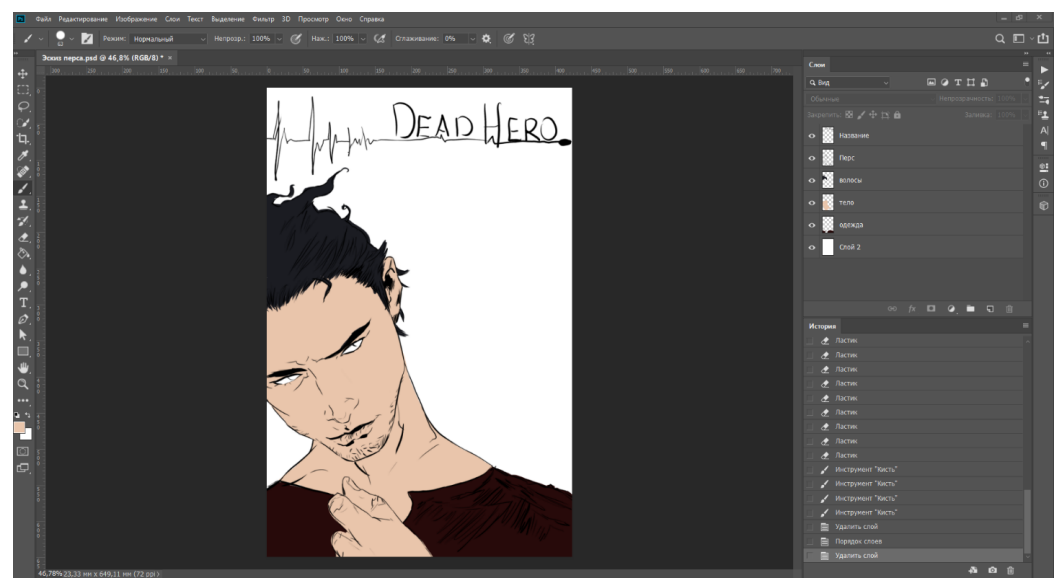

Рисунок 5 - Скриншот первой зарисовки в цвете

После нанесения цвета для эскиза в программе Photoshop следует приступить к созданию объема, бликов, теней у персонажа. Также, будут выполнены различные эффекты с помощью набора кистей Kyle (рис. 6). После нанесения всех эффектов, результат сохраняем с помощью комбинации Ctrl + S.

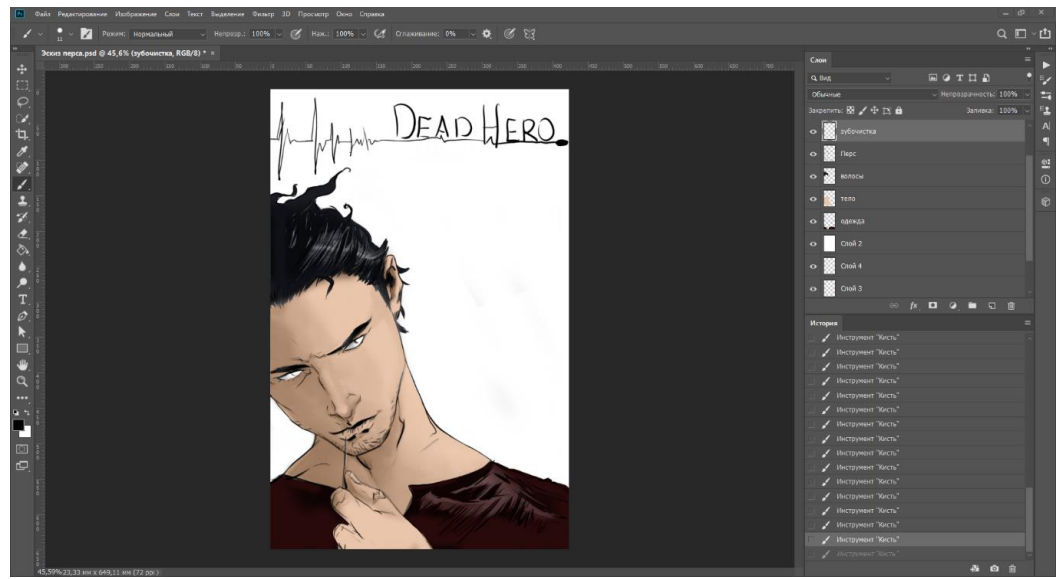

Рисунок 6 - Разработка первой зарисовки

На новом слое с помощью жесткой круглой кисти и кисти, имитирующей эффект дыма, обрисовываем задний фон для полного погружения во мрачный сюжет книги (рис. 7). Чтобы в дальнейшем персонаж книги выглядел более убедительно, придаем ему более бледноватые и темные оттенки, блики и тени.

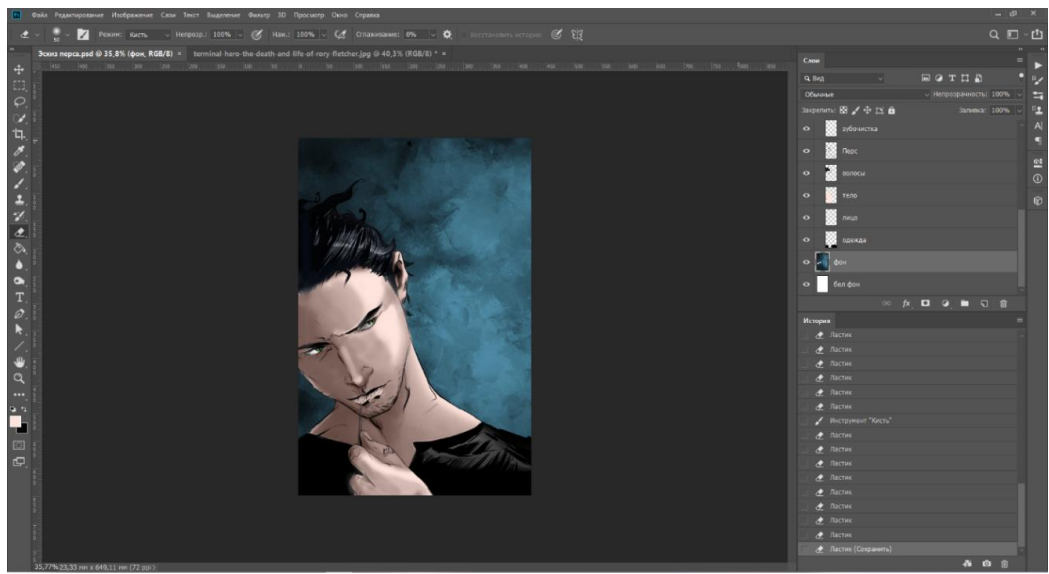

Рисунок 7 - Разработка фона для первой зарисовки

Шрифт, что применяется для исходной обложки - Impact Regular. Прилагается наложение градиента, цвета и внешнее свечение вокруг текста,

для этого потребуется выделить слой шрифта, из верхней панели выбрать Слои – Стиль слоя – Внешнее свечение, после этого, в этом же порядке, Слои – Стиль слоя – Наложение градиента.

Чтобы заполнить участки снизу обложки и с правой стороны, необходимо добавить фигуры инструментом «Линия» (U), далее верхней панели: Слои – Стиль слоя – Внешнее свечение, Наложение градиента. В конце работы сохраняем с помощью Ctrl + S (рис. 8).

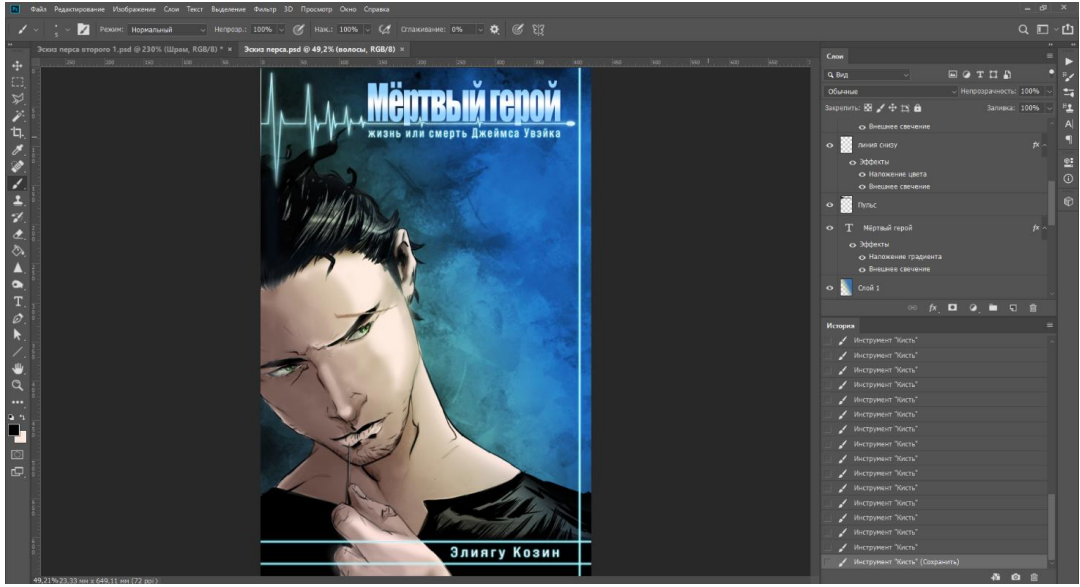

Рисунок 8 - Получившийся результат шрифта, линий и эффектов

Приступаем к созданию следующей обложки. Создаем новый слой: Файл – Новый слой (Ctrl + N) и приступаем к нанесению наброска для второй книжной обложки линейными штрихами с помощью Жесткой круглой кисти в Photoshop (рис. 9). Получившийся результат сохраняем (Ctrl + S).

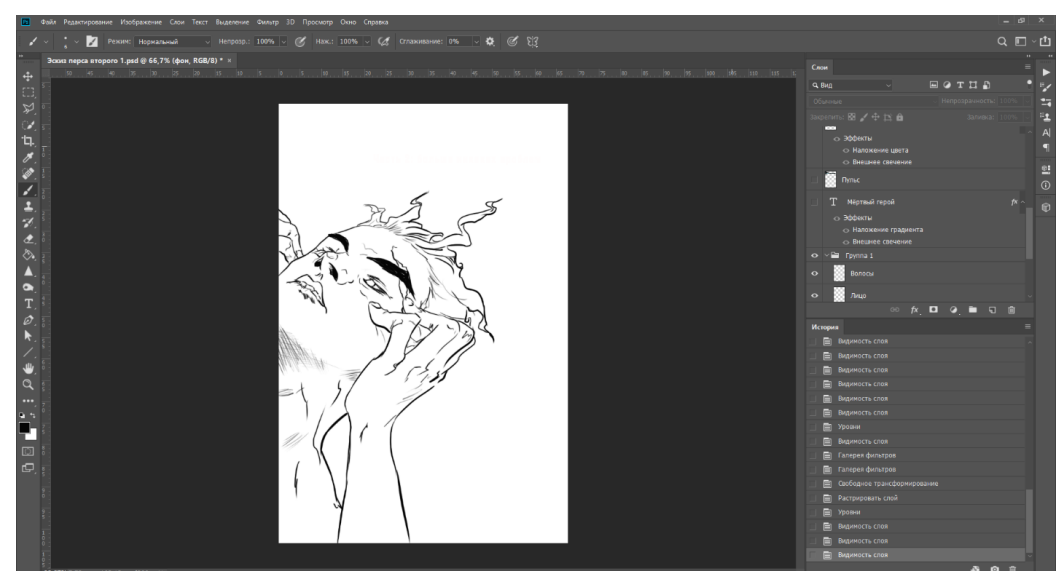

Рисунок 9 - Предварительный результат второй обложки

Далее, нанести цвет персонажу. Для цвета волос используется серый – 3a3a3a, для тела – f3ebe3. Получившийся результат сохраняем с помощью комбинации Ctrl + S (рис. 10).

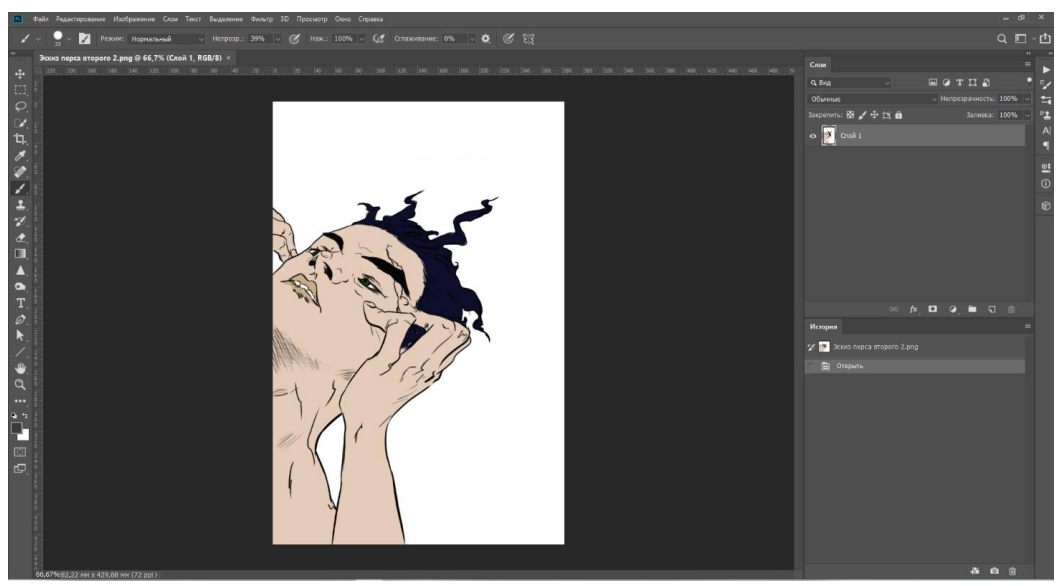

Рисунок 10 - Предвариательный результат второй обложки в цвете

Фон у второй обложки книги «Мёртвый герой» в последующих действиях будет в темно-синих, голубых тонах, отчего следует сделать линейные эффекты по окружности тела и волос изображения главного персонажа (рис. 11). Такие действия позволят увидеть эффект свечения от заднего фона.

С помощью кистей (B) с рассеиванием наносим легкие линии вдоль тела, рук и волос. Получившийся результат сохраняем (Ctrl + S) и приступаем к, собственно, самому фону.

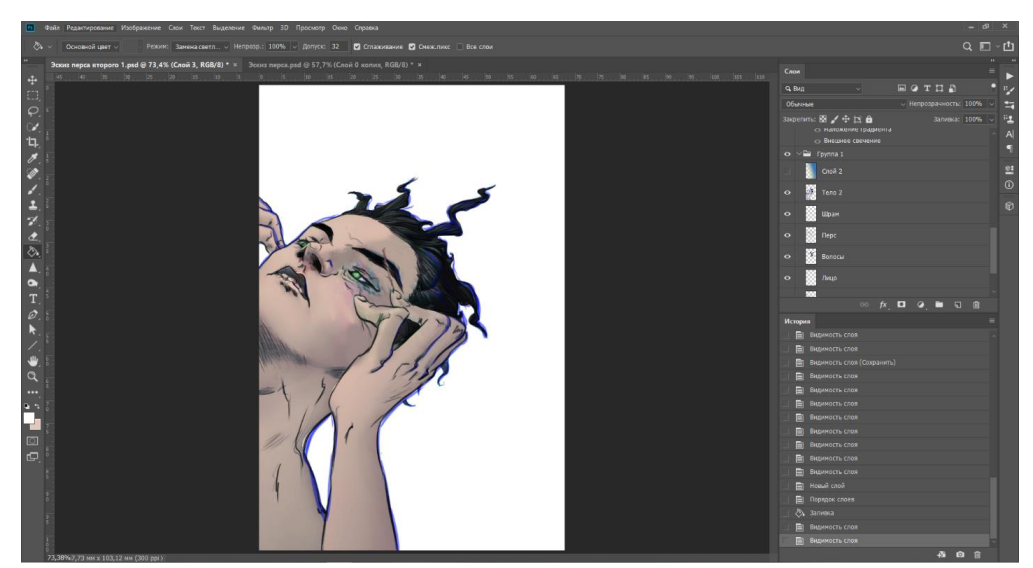

Рисунок 11 - Результат нанесения эффектов по контуру персонажа

Создаем новый слой с помощью комбинации Shift + Ctrl + N - ок, название нового слоя – «Фон». После этого выбираем инструмент «Кисть»,

на верхней панели интерфейса выбираем Отображение/скрытие панели «Настройка кисти». Находим нужные варианты кистей для создания космического неба. Приступая к разработке фона, настраиваем цвет кисти –  $\#192582$  (основной цвет),  $\#$ ad $90$ fb (дополнительный цвет),  $\#$ ad $90$ fb (цвет для глубины комического неба), #ad90fb (блики), #ad90fb (дополнительный цвет).

Также, после нанесения синих «пятен», были использованы фильтры из Галереи фильтров,  $Alt + CtrI + F$ . Использованный фильтр – Очерченные края, размер кисти – 10, резкость – 5, кисть – простая.

Шрифт и название остаются те же, что и на первом варианте обложки. Линии пульса и линии дизайна так же присутствуют на втором варианте, как и на первом. Название главы изменено на «Часть 2: больше никаких проблем».

По окончанию создания фона и прочих эффектов, следует сохранить работу комбинацией клавиш Ctrl + S или Файл – Сохранить как… и сохранить в выбранную папку с работами (рис. 12).

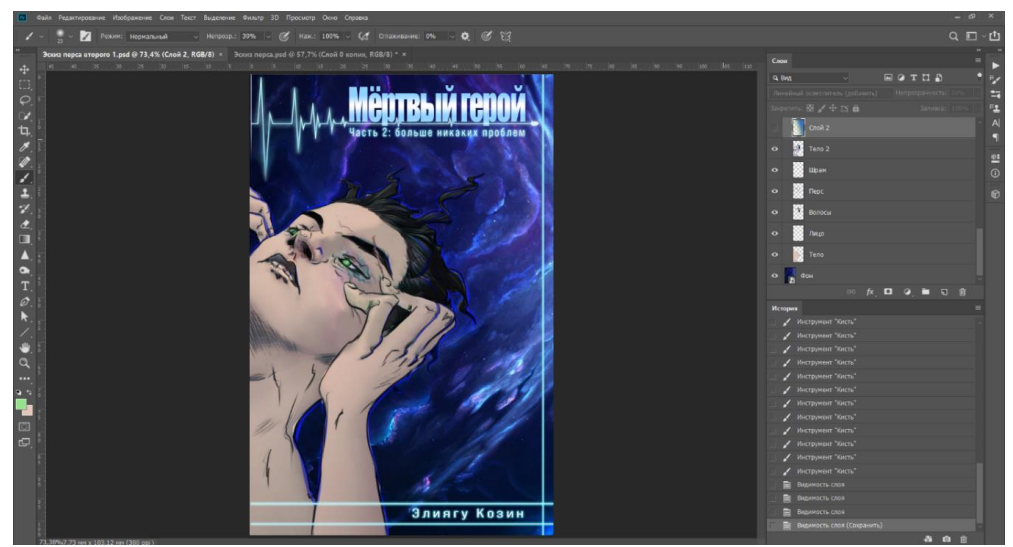

Рисунок 12 - Предварительный фон у второй обложки

В ходе выполнения работы, цветность персонажа отличается от общего плана, выглядит некорректно. Чтобы исправить это, требуется отредактировать цветовой баланс, уровни, яркость и контрастность самого персонажа (рис. 13).

Для этого следует создать новый корректирующий слой или слойзаливку. Выбираем из доступных вариантов Уровни…, затем Цветовой тон/Насыщенность и Цветовой баланс. Или же выполнить все комбинациями по очереди Ctrl + Alt + B, Ctrl + Alt + L и Ctrl + U.

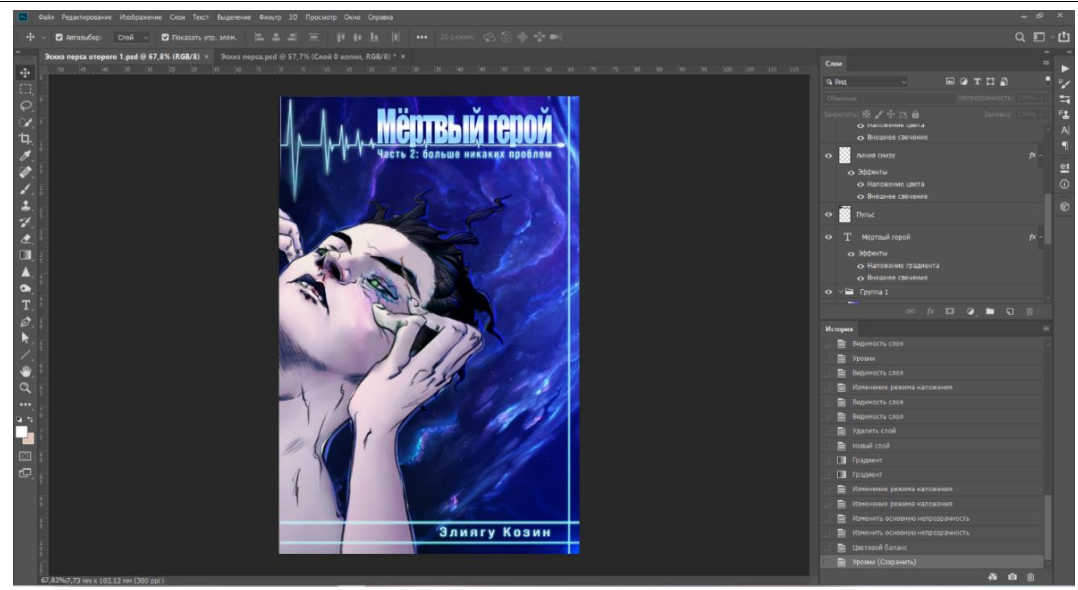

Рисунок 13 - Предварительный вариант обложки

Третий вариант фирменной серии книжной обложки по мотивам книги «Мёртвый герой» разработан в том же порядке, что и первые две обложки (рис. 14).

Для начала нужно набросить эскиза простыми штрихами. Шрифт и лини пульса будут присутствовать на данном варианте в точности как на первом и втором вариантах обложки.

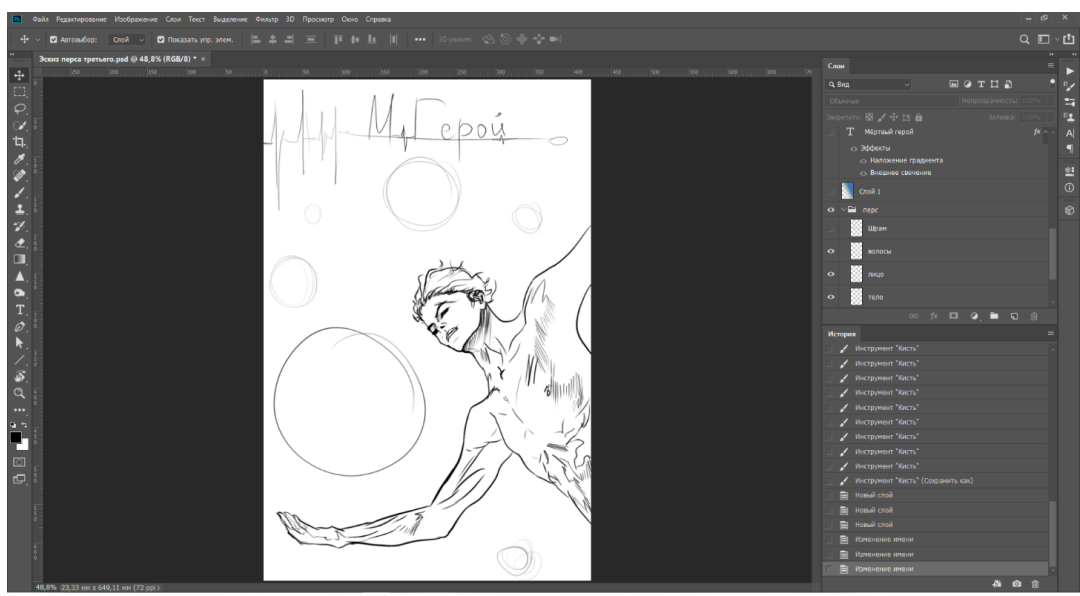

Рисунок 14 - Предварительный вариант третьей обложки

Перед нанесением цвета, сначала нужно выбрать правильный тон кожи. Это будет бледный цвет (#ece2ba), в последующих действиях тон кожи будет отредактирован с помощью цветокоррекции. Для этого нужно создать корректирующий слой Цветовой баланс или в верхней панели интерфейса выбрать Изображение, затем Коррекция – Цветовой баланс… (Ctrl + B). Цвет волос на данном изображении темной серый (#232323).

После нанесения цвета (рис. 15), следует приступить к дополнительным оттенкам, бликам на теле и собственной тени. Чтобы не потерять процесс зарисовки, рекомендовано сохранить работу клавишами  $Ctrl + S.$ 

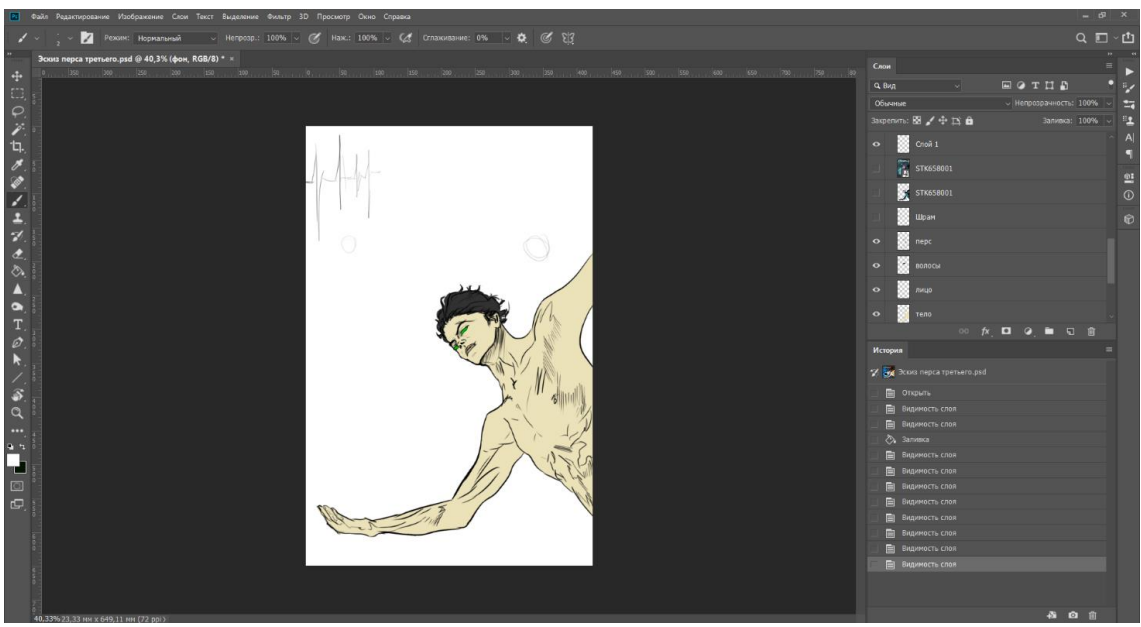

Рисунок 15 - Предвариательный результат третьей обложки в цвете

Далее представлена работа над задним фоном. После разработки добавлены некоторые фильтры с помощью графического редактора Photoshop и цветовая коррекция (рис. 16).

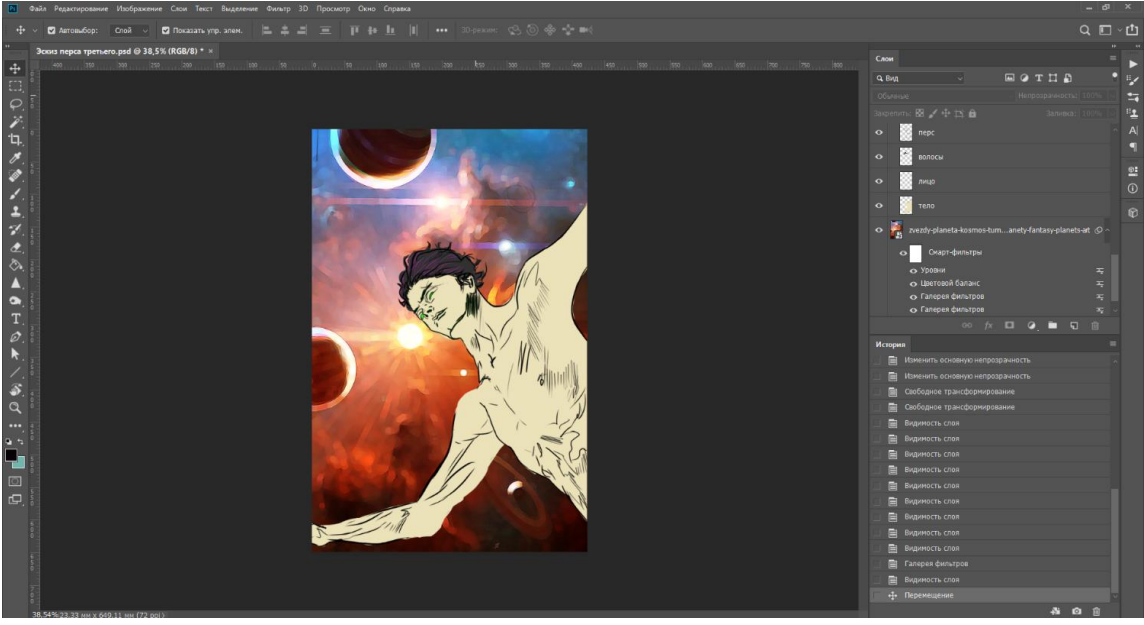

Рисунок 16 - Результат третьей обложки «Мёртвый герой» с фоном

Сохраняем работу и приступаем к следующему этапу – разработка персонажа подетально.

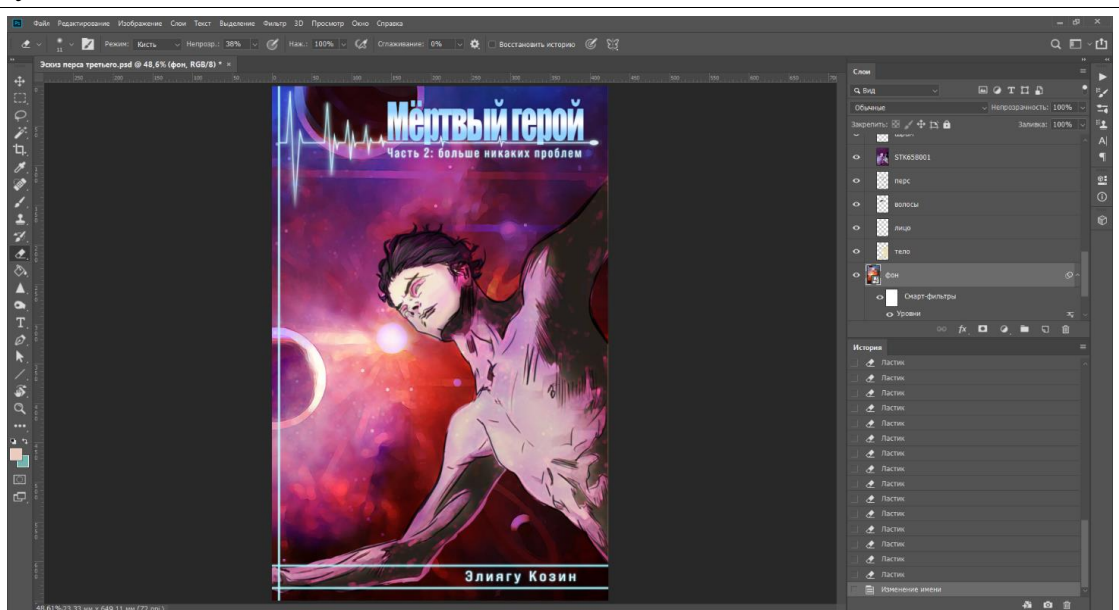

Рисунок 17 - Конечный результат третьей обложки «Мёртвый герой»

Что касается самого персонажа на обложке, то его разработка займет не долгое время. Включаем видимость текста «Мёртвый герой», «Часть 2: больше никаких проблем», «Элиагу Козин», и линейных фигур. Еще немного играем с яркостью  $(Ctrl + Alt + L)$  и цветовым балансом  $(Ctrl + Alt + B)$  (рис. 17).

Итоговые варианты представлены ниже (рис. 18, 19, 20).

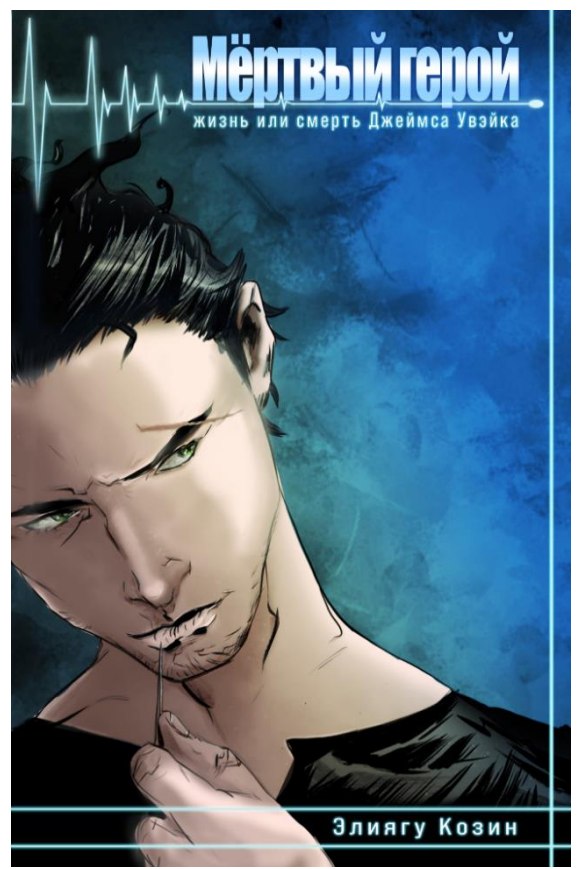

Рисунок 18 - Итоговый вариант фирменного стиля первой книжной обложки

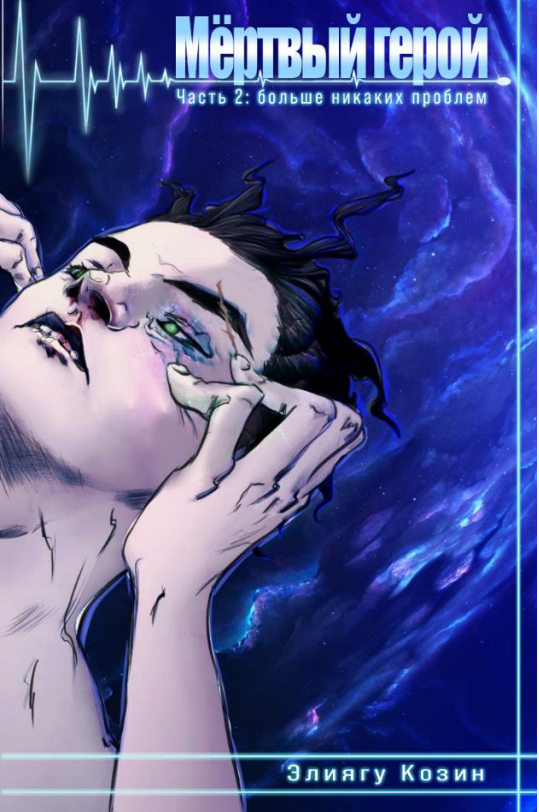

Рисунок 19 - Итоговый вариант фирменного стиля второй книжной обложки

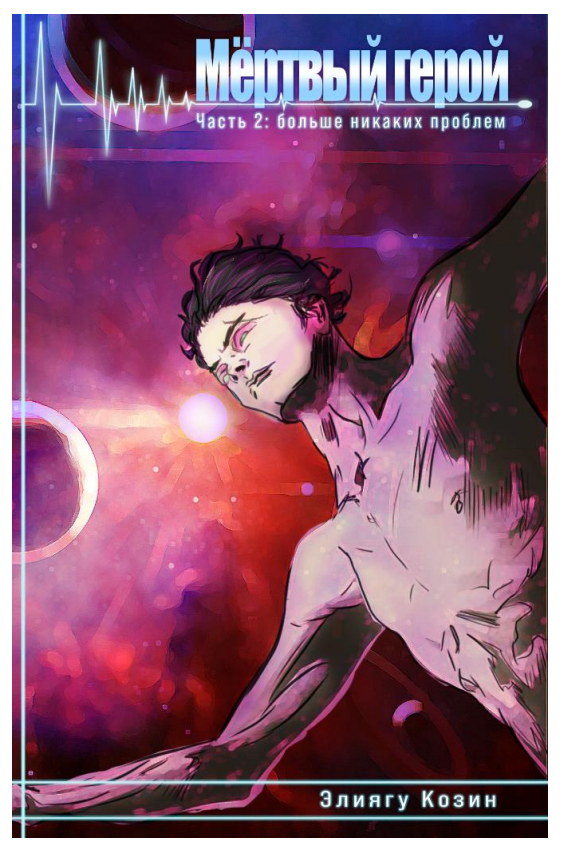

Рисунок 20 - Итоговый вариант фирменного стиля третьей книжной обложки

### **Вывод**

Подводя итоги, можно сделать вывод: в процессе создания серии обложек можно понять, что значительной составляющей художественной формы является композиция, ведь благодаря этому книга получает целостность и неделимость. Важнейшим элементом дизайна книги является обложка, отчего художнику и дизайнеру необходимо проявить свое мастерство в создании макетов.

Создание фирменного стиля книжной серии является не простым процессом, хоть и очень увлекательным, и полезным.

## **Библиографический список**

- 1. Харитонова С. В. Обложка журнала: дизайн и элементы фирменного стиля // Вестник Гродненского государственного университета имени Янки Купалы. Серия 3. Филология. Педагогика. Психология. 2016. Т. 6. №.3. С.28-33.
- 2. Цыплакова С. А., Кутузова Е. В. Разработка учебно-профессиональных проектов в области графического дизайна // Традиционное прикладное искусство и образование. 2015. №. 4 (15). С. 54-64.
- 3. Поликарпова И. Н. Разработка фирменного стиля книжного магазина.: бакалаврская работа: 54.03. 01. 2016.
- 4. Штепенко М. Д., Сасим А. В. Разработка фирменного стиля секции№ 23 «Современное медиапространство и информационная деятельность МЧС России» для ХХХ международной научно-практической конференции «предотвращение. Спасение. Помощь» // Современное медиапространство и информационная деятельность МЧС России. 2020. С. 145-151.